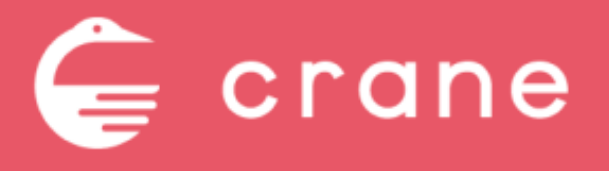

店舗担当者様向け 操作マニュアル

Document Ver.1.1 2021.12.17

### 目次

#### 店舗の基本情報を変更する  $\Box$

1:営業時間・定休日を変更する

2:座席情報を変更する

3:コースメニューを編集・追加・削除する

4:店名を変更する

#### ネット予約の受け付け方を変更する m

5:一時的にネット予約の新規受け付けを停止する

6:席の回転数を制限する

7:予約の受け付け間隔を変更する

8:予約受け付け時のお客様への質問を編集する

9:キャンセルポリシーを編集する

#### 1:営業時間・定休日を変更する

#### 操作対象のページ> …

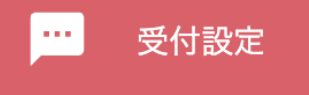

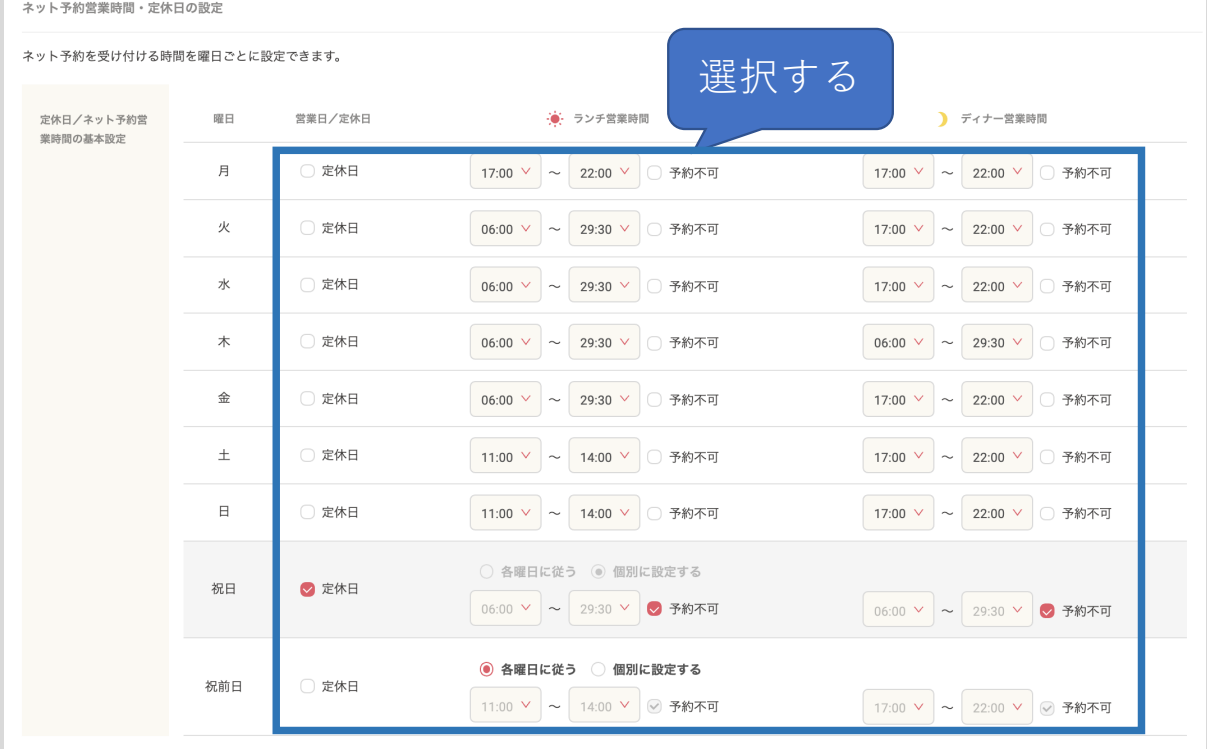

曜日ごとにネット予約を受け付ける時間を設定 することができます。変更したい時間にタブ選択 してください。

「定休日」「予約不可」にチェックを入れると 予約を受付できなくなります。

※「祝日」「祝前日」は予約受付時間について ・各曜日と同じ時間にする場合→「各曜日に従う」を選択 ・個別に設定したい場合は、「個別に設定する」を選択し、時間 入力する

### 2:座席情報を変更する

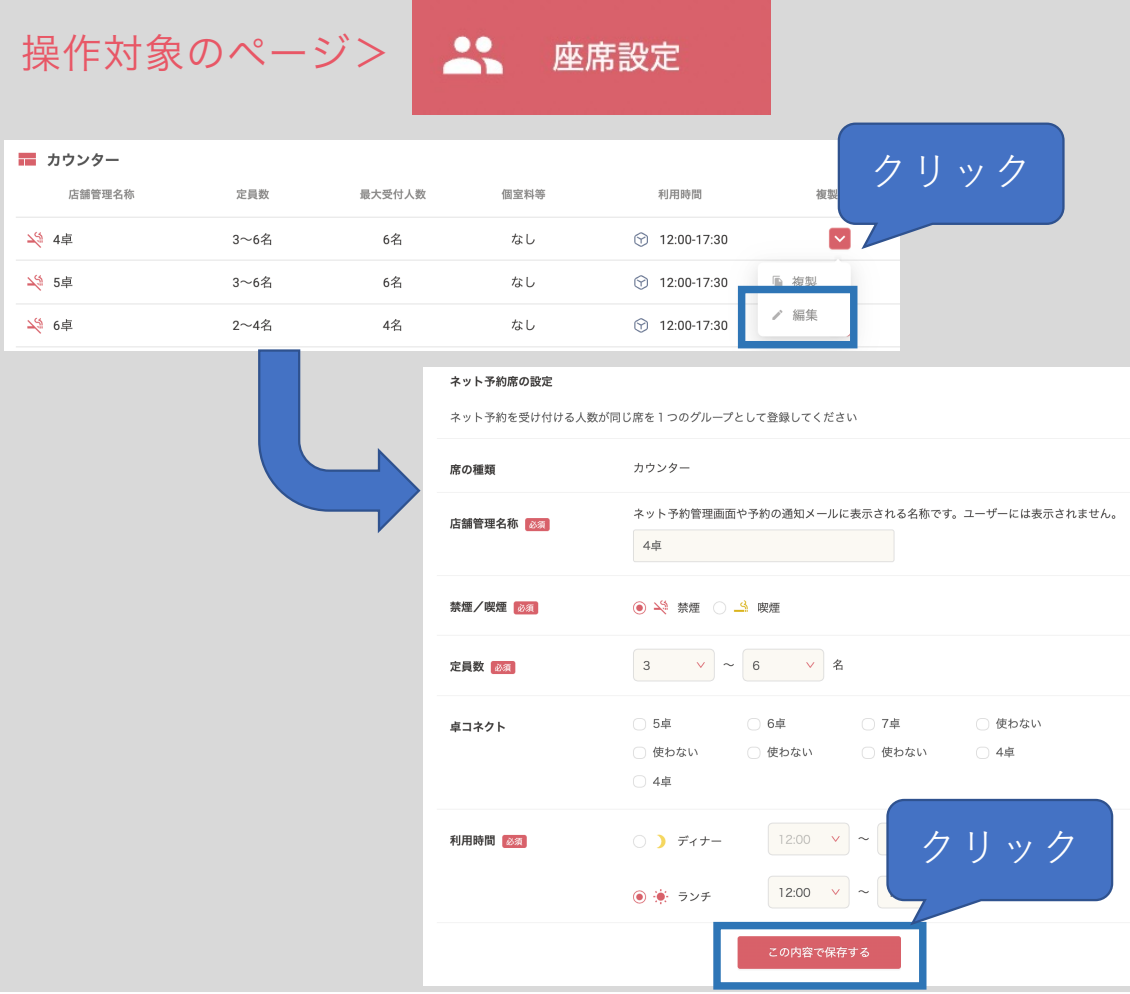

変更したい座席情報の右の赤い↓ボタンをクリック →「編集」をクリックしてください。 →座席情報を更新してください。 →情報を入力後「この内容で登録する」 をクリックしてください。

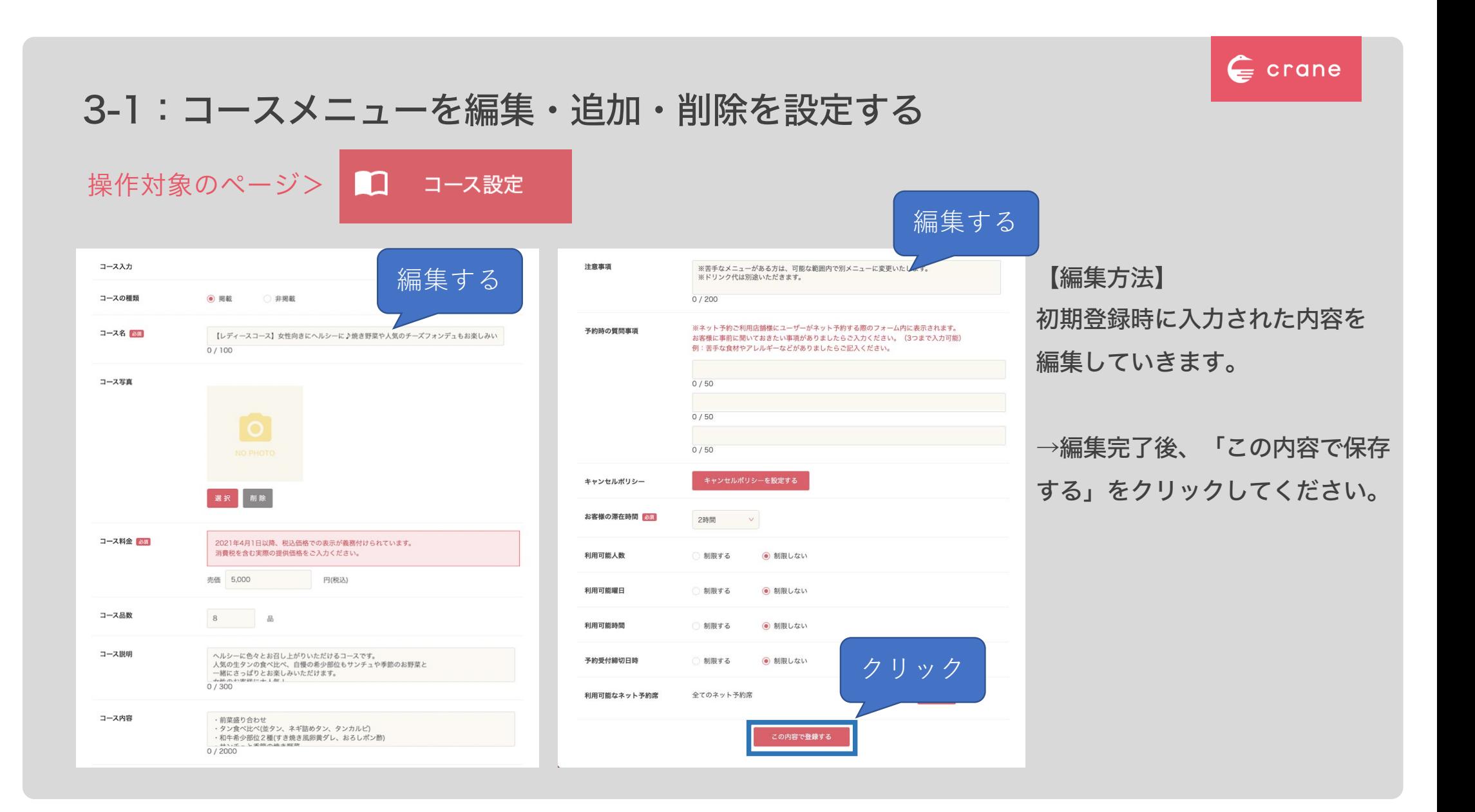

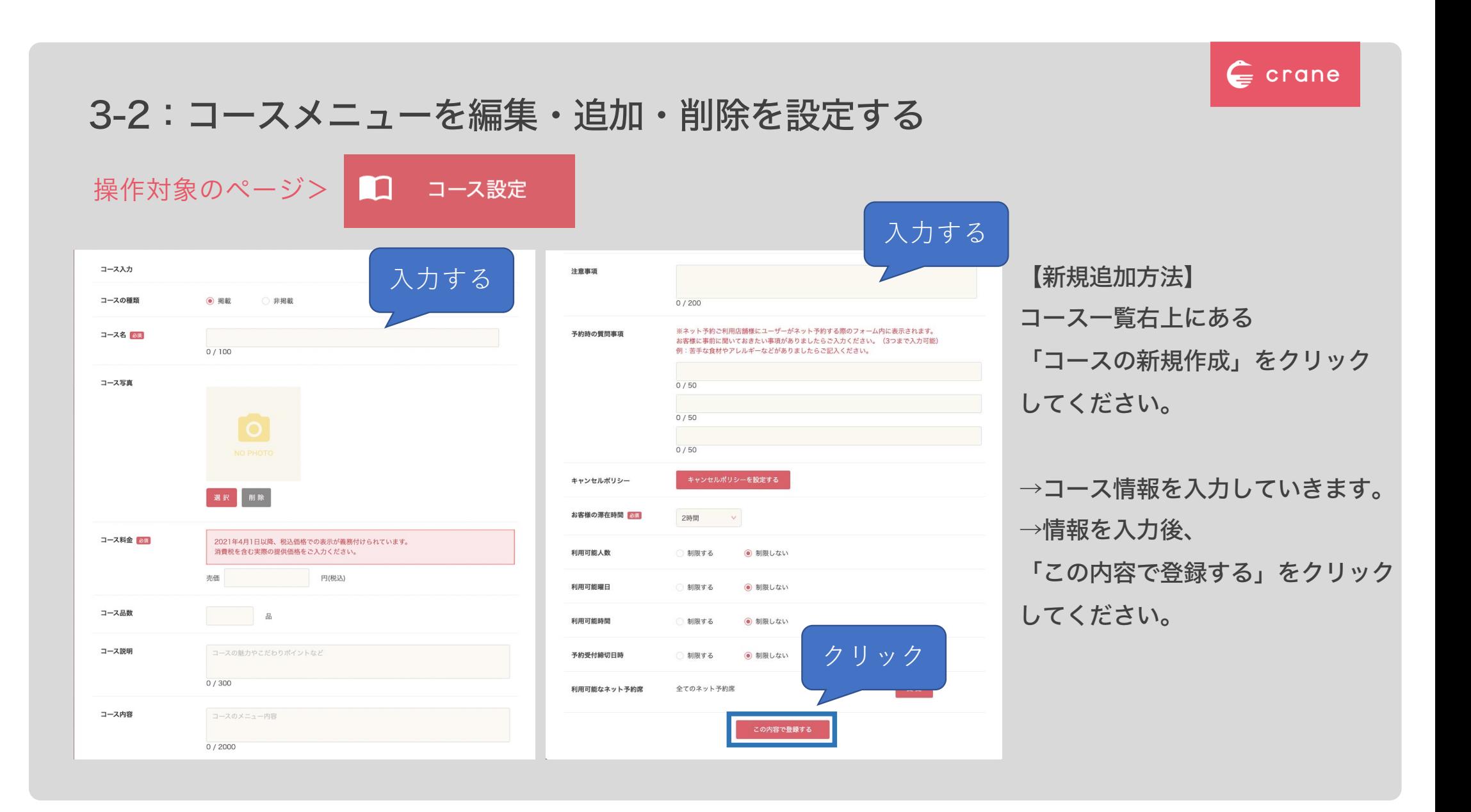

## 3-3:コースメニューを編集・追加・削除を設定する

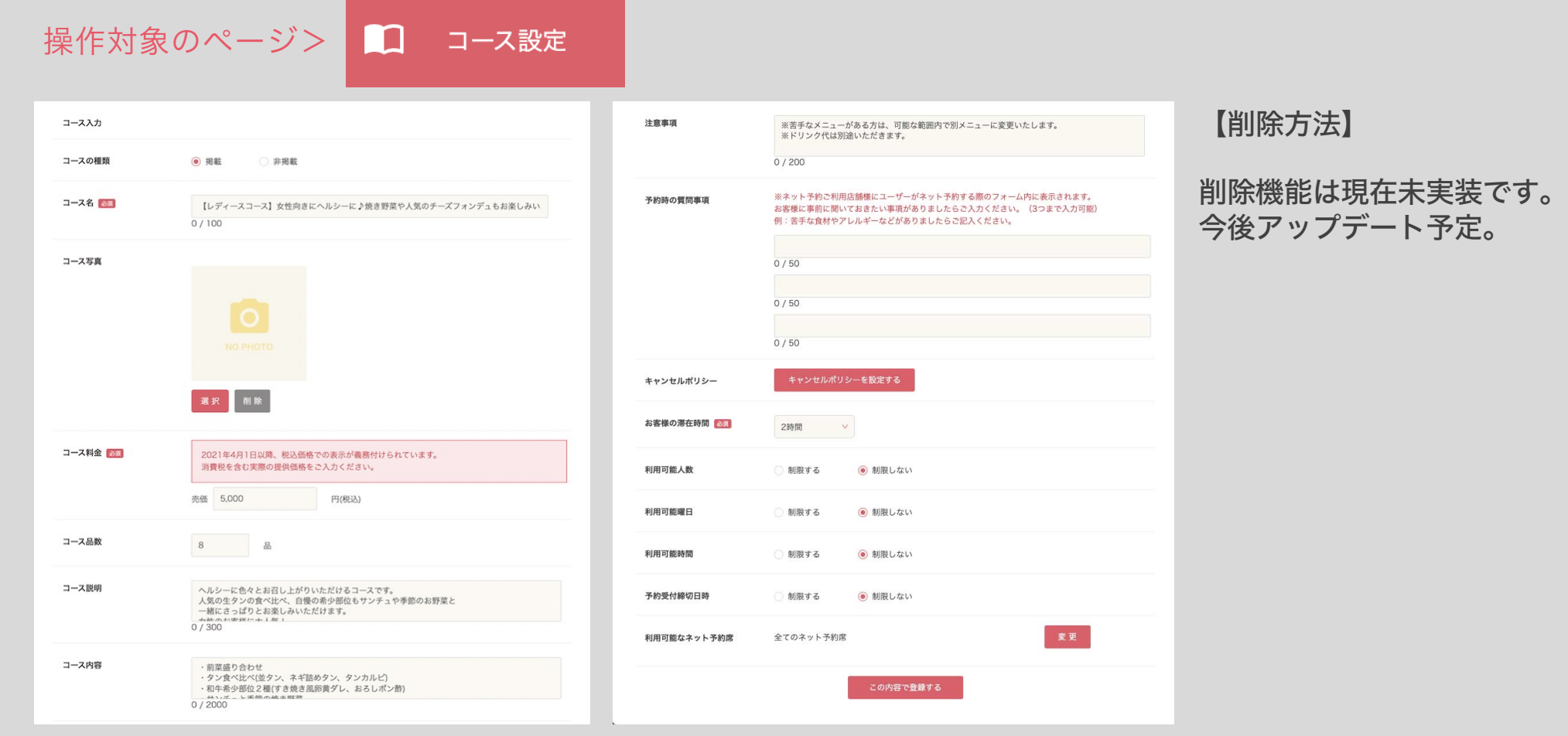

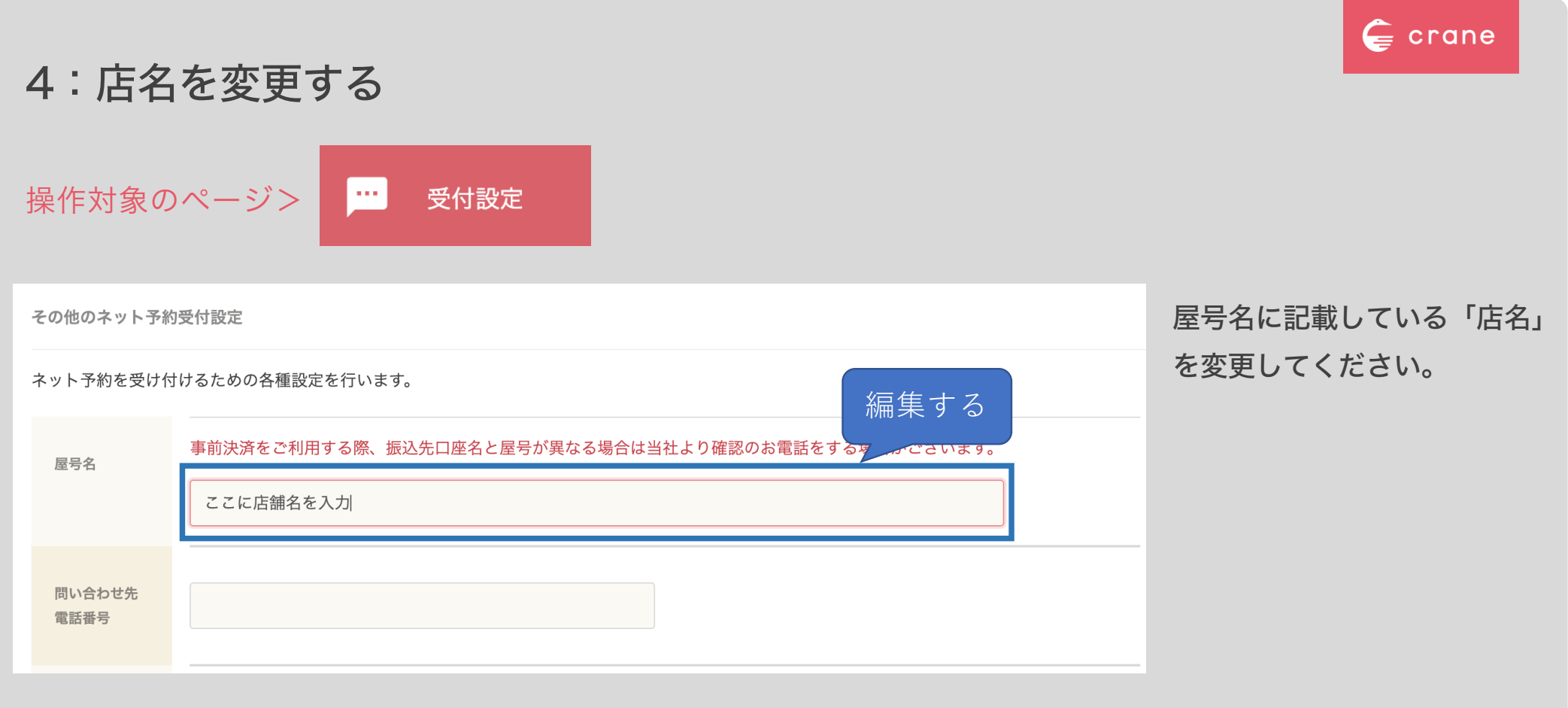

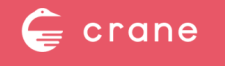

# 5-1:一時的にネット予約の新規受け付けを停止する

予約カレンダー

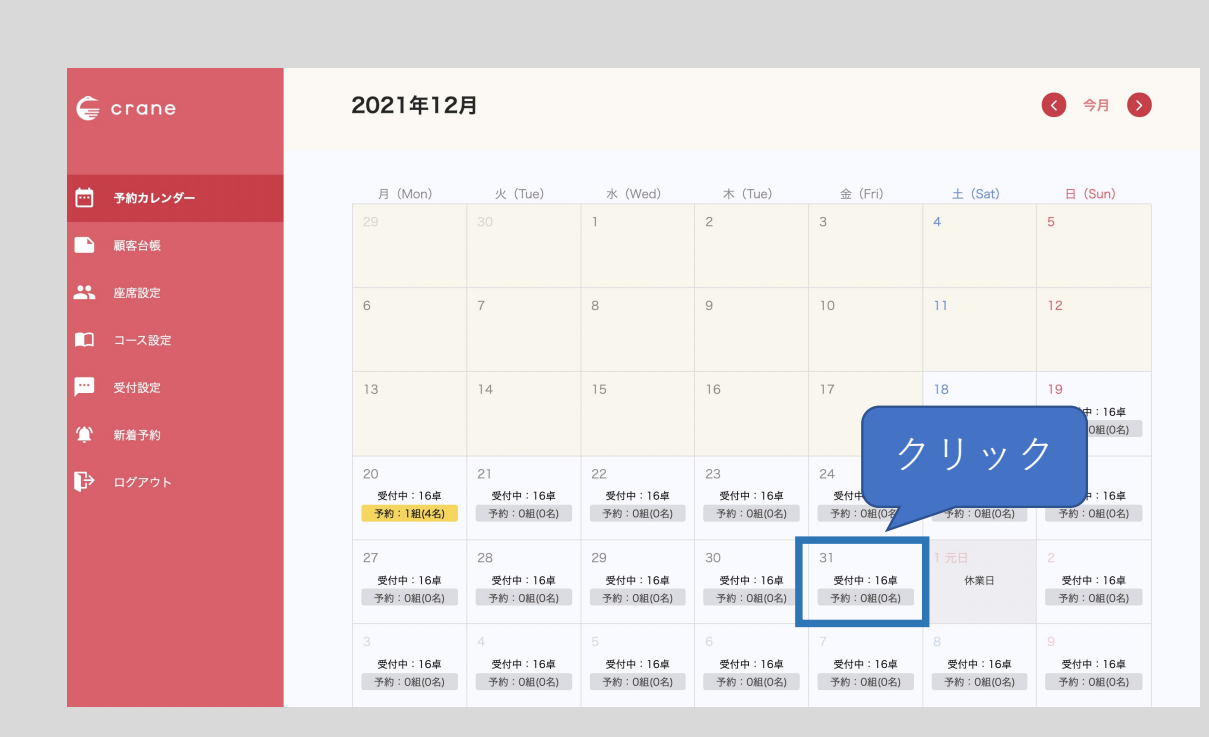

m

操作対象のページ>

ネット予約を停止したい日付の枠をクリック してください。

→該当日の詳細ページに遷移します (5-2へ)

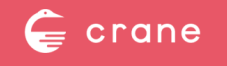

# 5-2:一時的にネット予約の新規受け付けを停止する

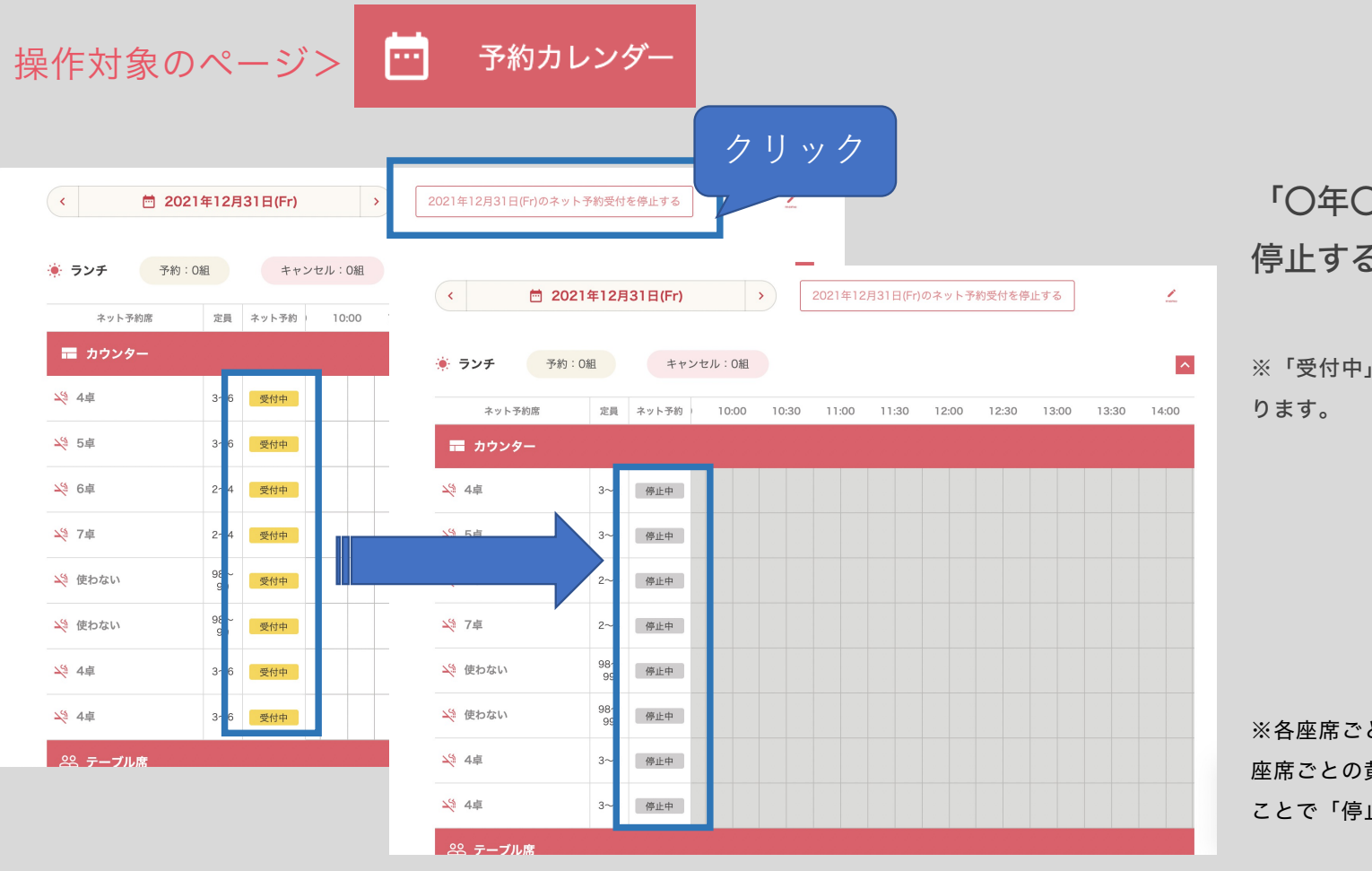

「〇年〇月〇日のネット予約受付を 停止する」をクリックしてください。

※「受付中」→「停止中」にステータスが変更にな

※各座席ごとに受付停止したい場合は、 座席ごとの黄色い「受付中」をクリックする ことで「停止中」にすることが可能です。

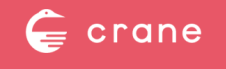

## 6:席の回転数を制限する

#### 操作対象のページ >  $\mathbb{Z}^m$ 受付設定

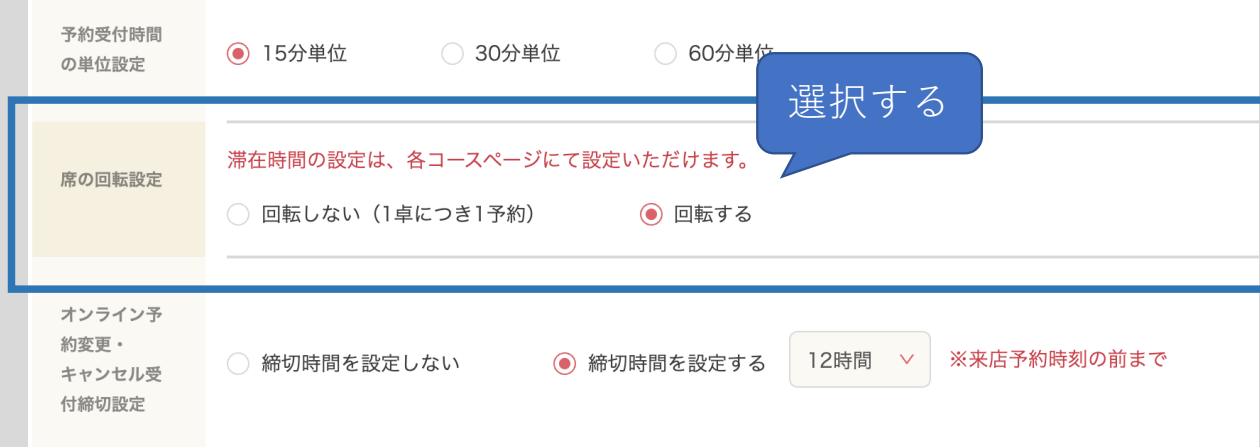

# 回転数を制限する場合は、

「回転しない (1卓につき1予約)」 を選択してください。

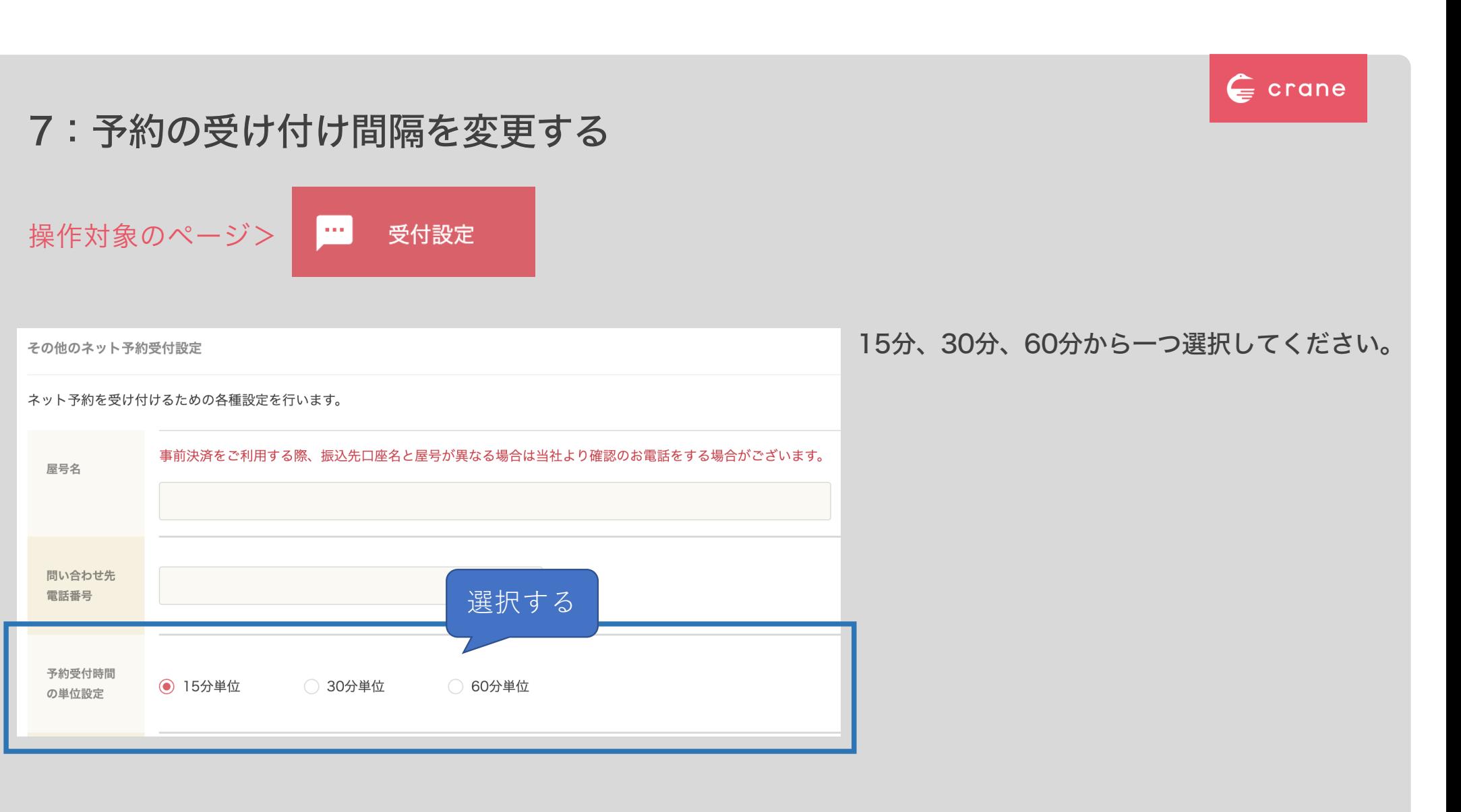

## 8:予約受け付け時のお客様への質問を編集する

受付股票

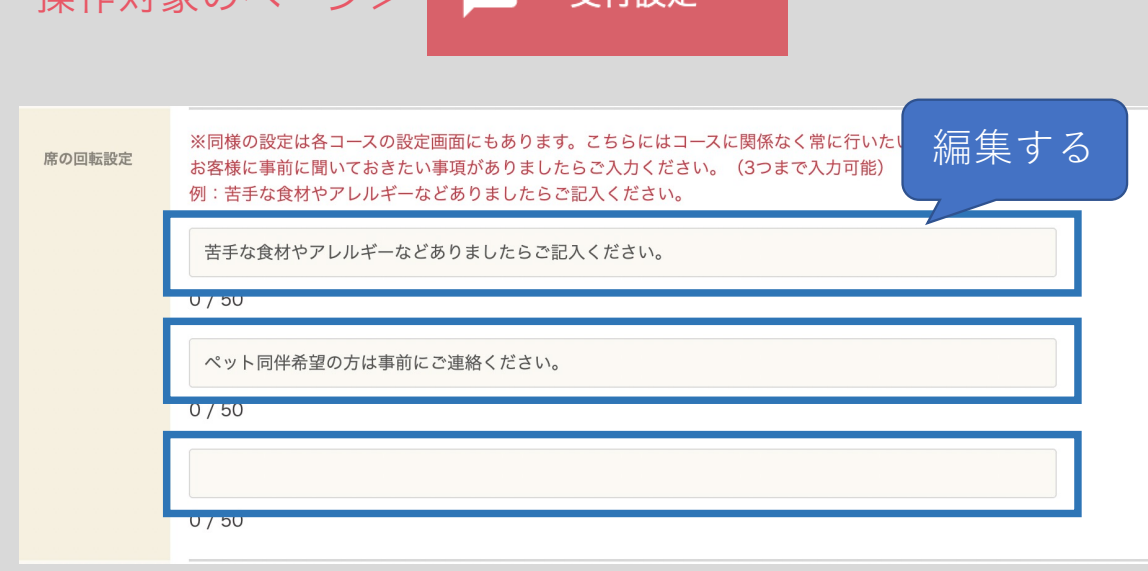

協作対免のページへ …

50字以内でお客様に事前に確認しておきたい 質問を編集してください。

苦手な食材やアレルギーetc.

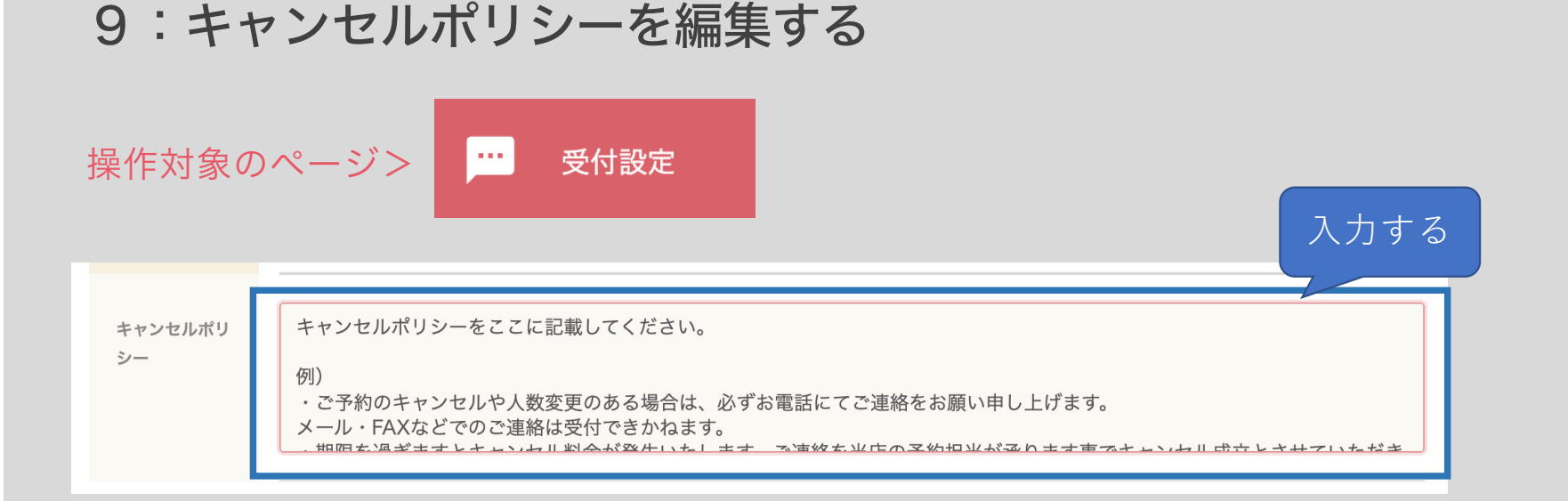

#### 初期登録時に入力されている内容を編集していきます。

例)

・ご予約のキャンセルや人数変更のある場合は、必ずお電話にてご連絡をお願い申し上げます。メール・FAXなどでのご連絡は受付できかねます。

 $\epsilon$  crane

- ・期限何卒、お客様のご理解とご協力を賜りますようお願い申し上げます。
- を過ぎますとキャンセル料金が発生いたします。ご連絡を当店の予約担当が承ります事でキャンセル成立とさせていただきます。
- ・当日キャンセルや連絡なく来店されない場合については全額を頂戴することがございます。
- ・当日の人数減については相当額を頂戴することがございます。
- ・前日キャンセルや大幅な人数変更については相当額を頂戴する場合がございます。
- ・2日前迄のキャンセル、人数変更は無料です。